جزوه آموزشی کار با سامانه مدبر 1

**مجتمع دخترانه الغدیر**

ارائه تکلیف به دانش آموزان :

بخش تكاليف 

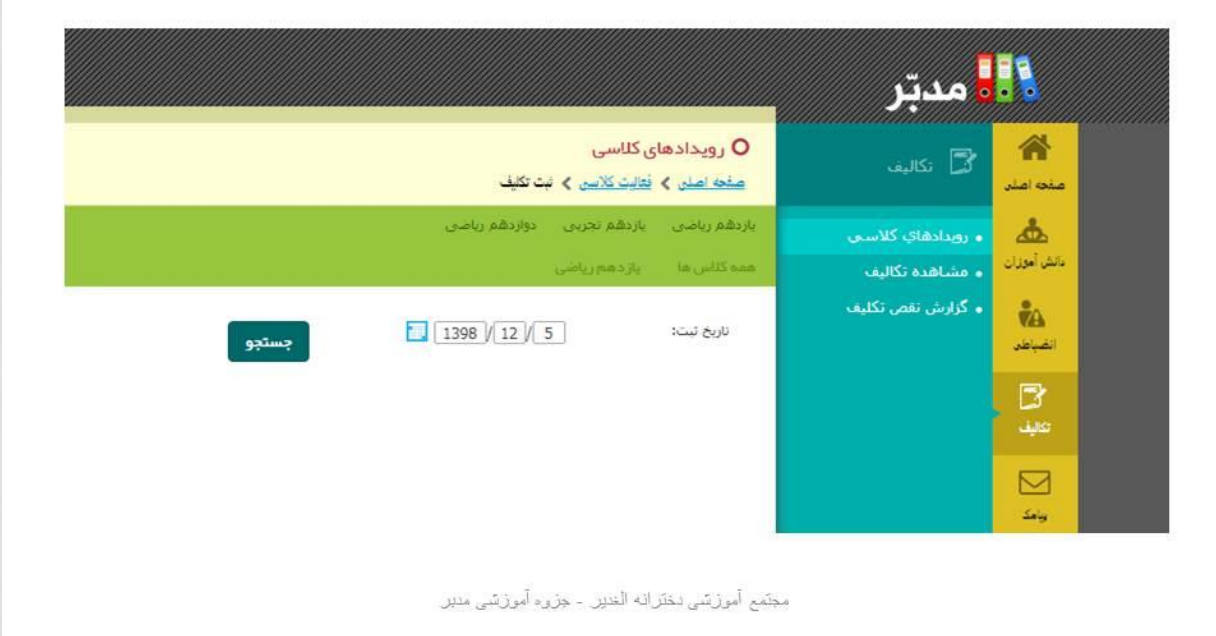

## بعد از انتخاب کالس روی گزینه جزئیات کلیک کنید

انتخاب كلاس مورد نظر

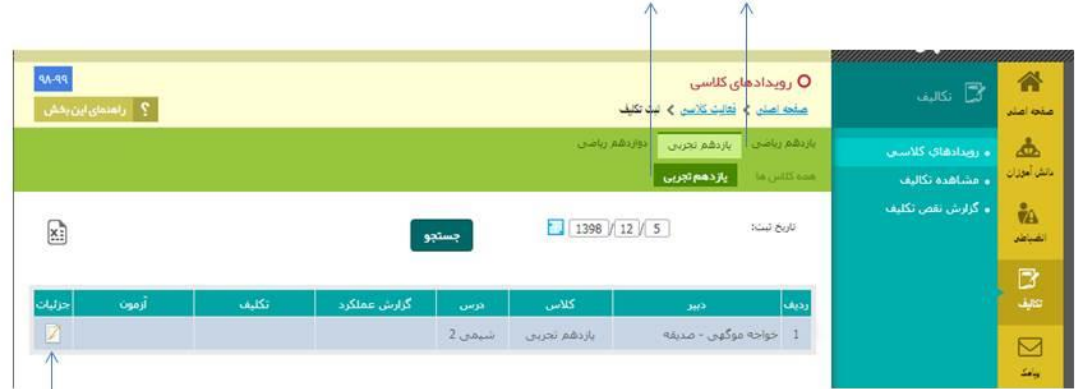

روی گزینه جزییات کلیک کنید

مجنِّمع آموزيتي دخلَرانه الْغدير. - جزوء آموزيتي مدير.

## در ستون تکلیف یا آزمون در تاریخ روز کلیک می کنیم

در ستون تكليف، علامت(+) افزودن را انتخاب كنيد

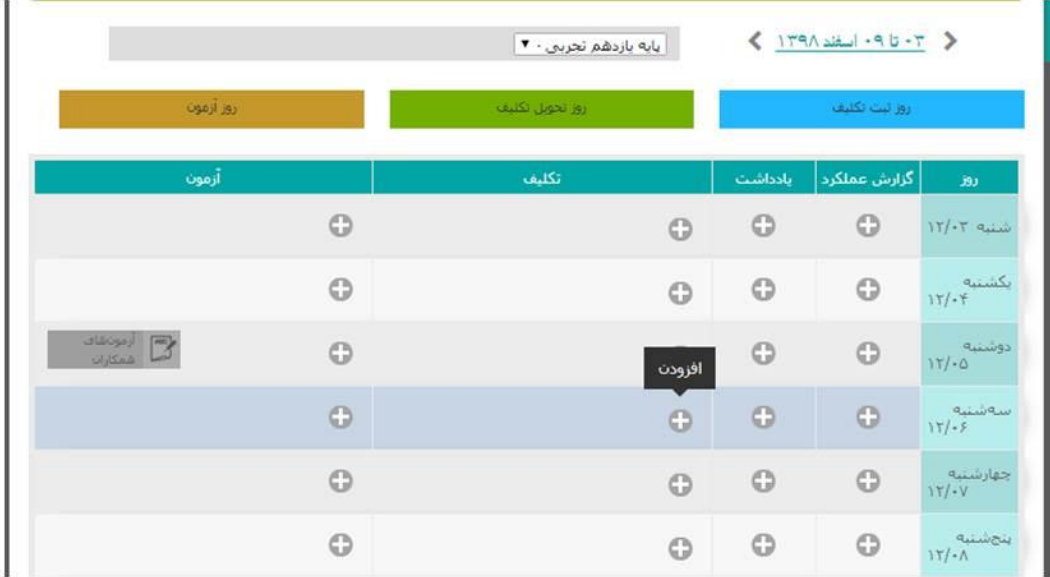

مجْمَع آموزشي دخَنَرانه الْعَدِين - جِرْوه آموزشي مدير

حتما تمام بخش ها)عنوان – شرح – زمان ( پر شود

**نکته مهم : اعداد انگلیسی نوشته شود .** 

توضيحات لازم را اينجا بنويسيد

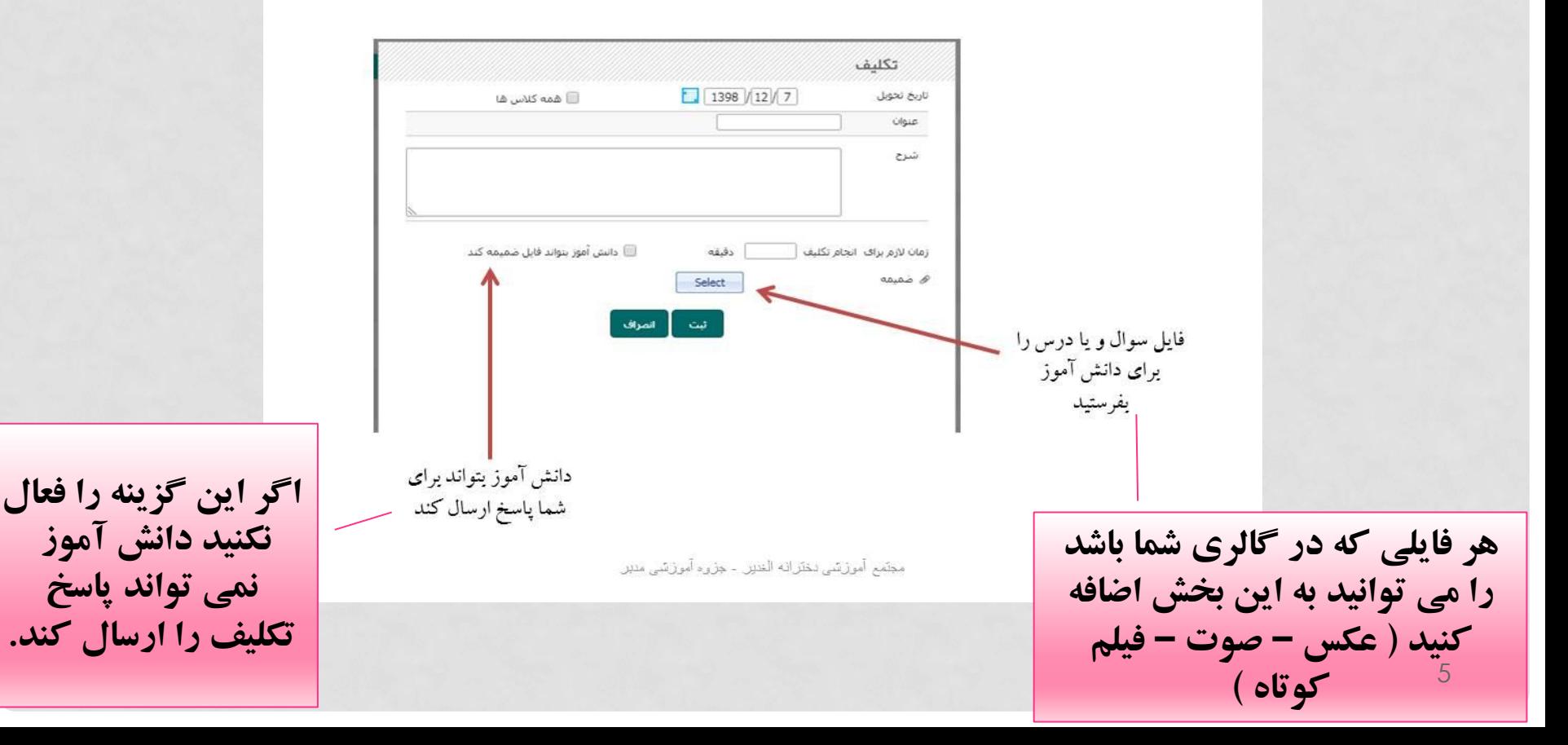

## فرستادن پیغام و یا پاسخ به پیغام های دانش آموز

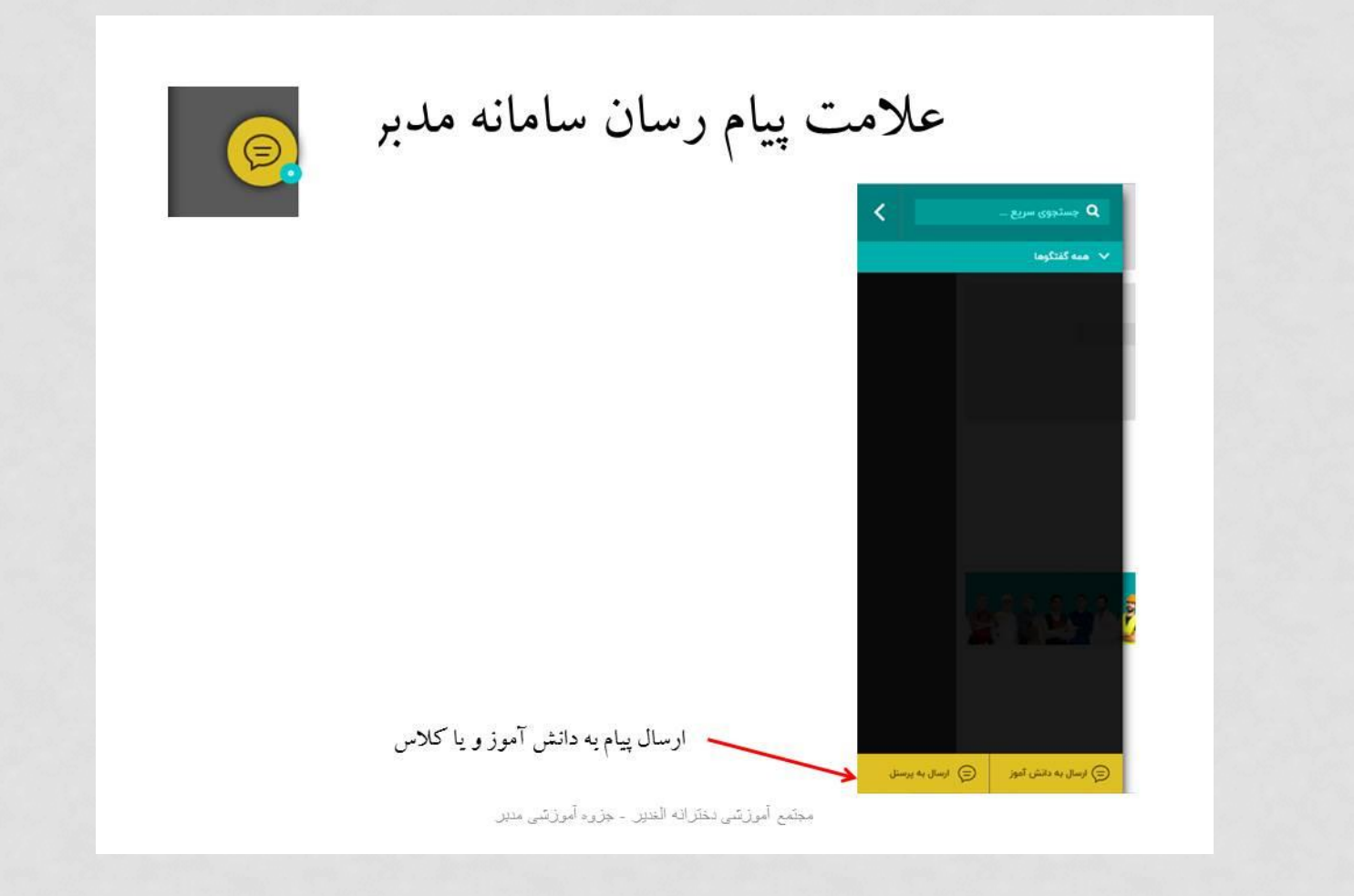

فایل صوت – عکس – فیلم باید اول در حافظه سیستم )گالری( ذخیره شود. هر كجا اين علامت ضميمه را ديديد يعني می توانید فایل دلخواهی را برای دیگران ارسال كنىد. مجنَّمع آموزيتي دخلَرانه الْعَدِير. - جزوء آموزيتي مدير.

## مشاهده و بررسی پاسخ تکالیف از طرف دانش آموز

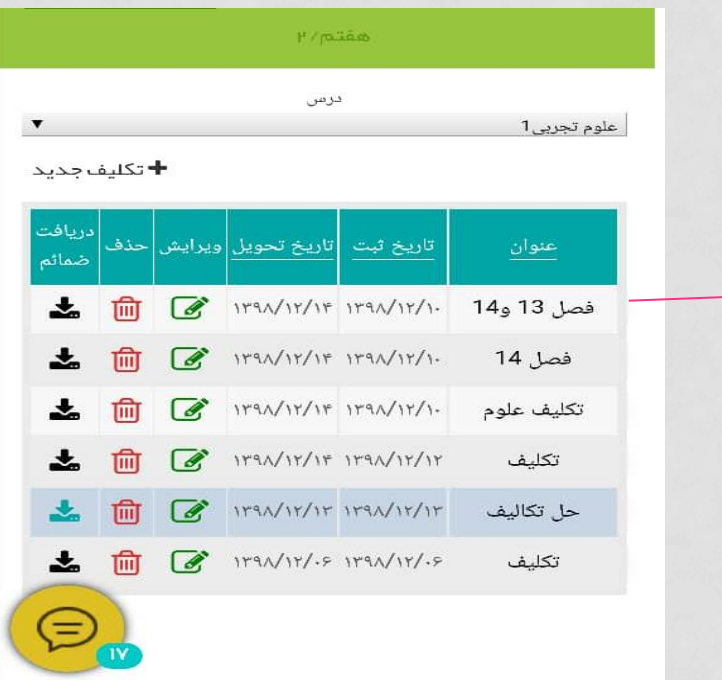

**از بخش تکالیف – گزینه مشاهده تکالیف را انتخاب کنید . بعد از تعیین پایه و کالس روی عنوان تکلیف کلیک کنید در صفحه بعد اسامی دانش آموزان و تکلیف ارسالی آنها دیده می شود.**

بررسی تکالیف

**دانش آموزانی که عالمت سنجاق در جلوی اسمشان هست یعنی جواب تکلیف را ارسال کرده اند. و با کلیک روی آن فایل آنها باز می شود.**

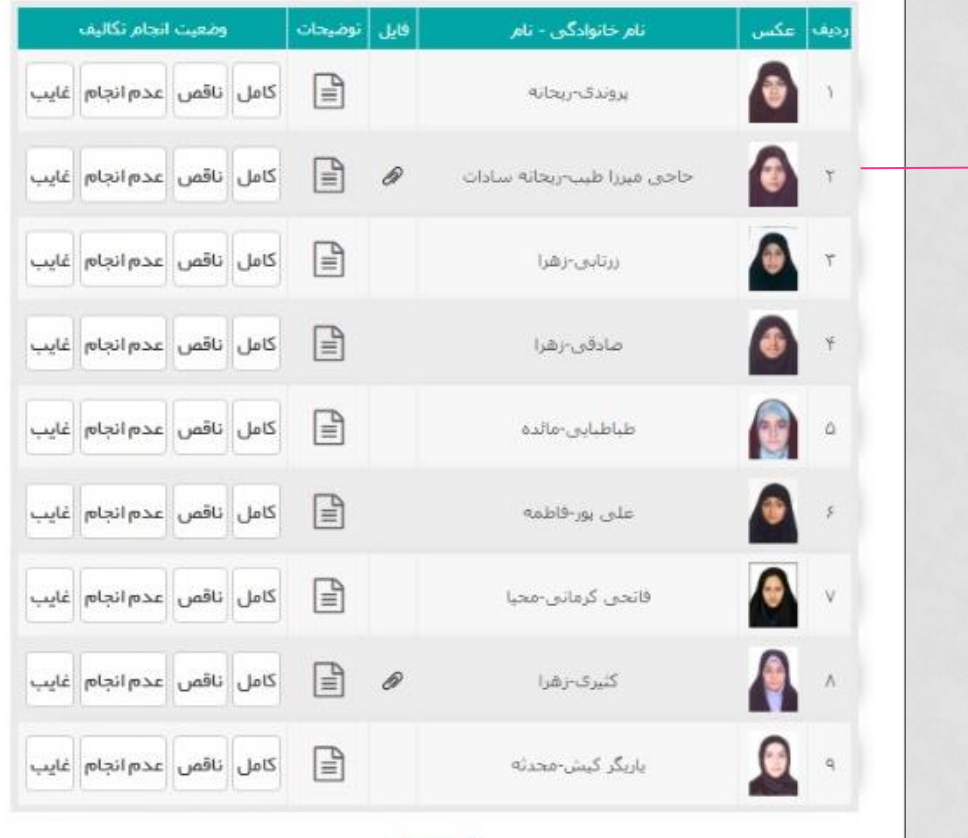

الهت